# **How to Setup FotoScript Plugin**

CodelessBot & Mobile Monkey Instructions

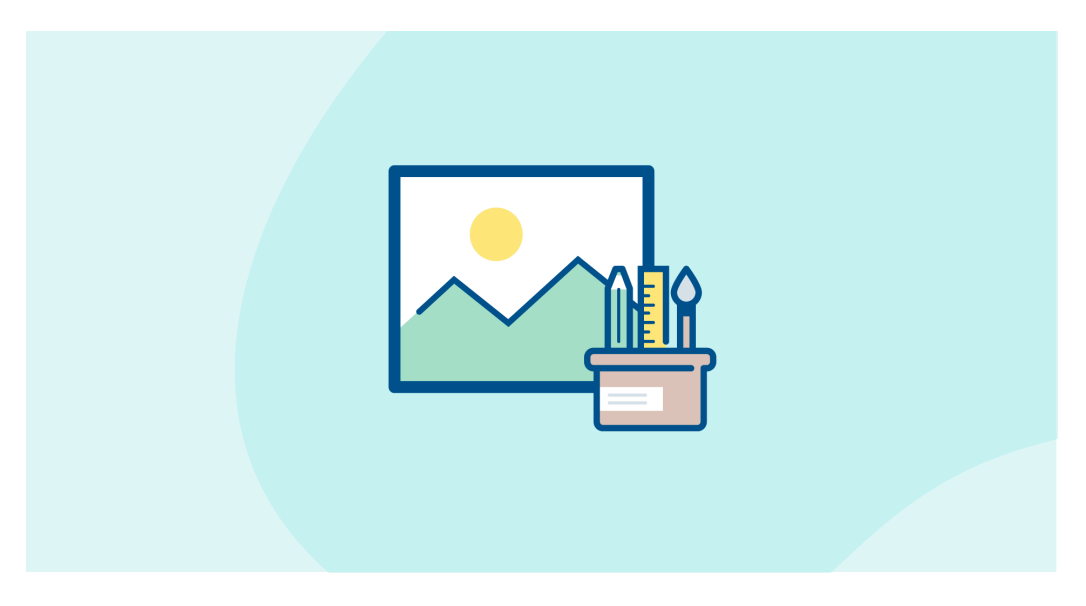

#### **To send users a personalized image, you'll need to:**

- A. Create a FotoScript Design in [CodelessBot](https://app.codelessbot.com/#/login)
- B. Create a "Connection" to send data to CodelessBot to generate the image
- C. Add Connection to your Dialogue

No coding is required and it should take take you less than 5 minutes to setup! Want to read an article or watch a quick demo on how FotoScript works? **[Click here](https://www.codelessbot.com/personalized-images-mobilemonkey)**.

Note: You'll need to have a MobileMonkey Pro, Pro Unicorn or Team Plan to install FotoScript. If you run into any issues, just send us a quick message at hello@codelessbot.com

Thanks again for joining [CodelessBot](https://www.codelessbot.com)!

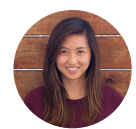

Dana Tran Co-founder, CodelessBot

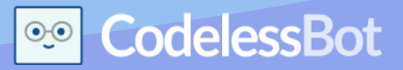

## **Step A - Create a FotoScript Design in [CodelessBot](https://app.codelessbot.com/#/login)**

- 1. [Login to CodelessBot](https://app.codelessbot.com/#/login) and click on FotoScript on the left-hand sidebar. Select a design from the library and follow the instructions to create a FotoScript Design.
- 2. Click on the "Format" tab, select "MobileMonkey" from the dropdown.

- 3. Then select what you want to send to users. If you selected the gallery option, enter in all additional information.
- 4. Click on the green "Save" button (that's located at the bottom of the format sidebar or in the top-right hand corner)
- 5. Then click on the Setup Tab. **But don't close CodelessBot just yet!!!** You'll need the information that's on the setup tab in just a few minutes.

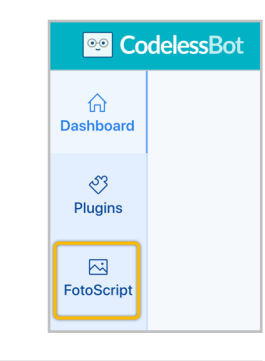

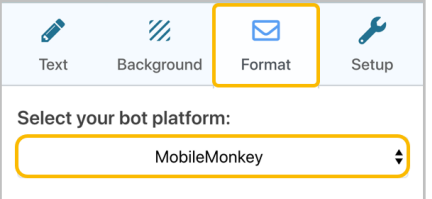

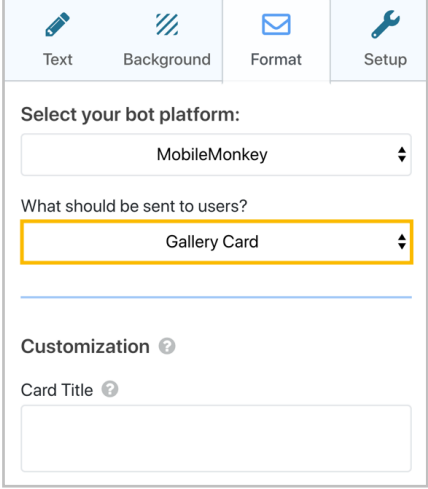

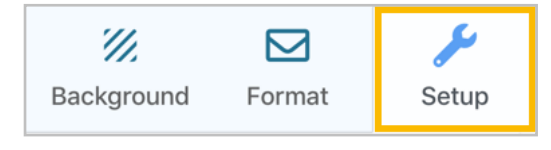

## **Step B - Create a Connection to send data to CodelessBot**

1. On the side-bar, click on Marketing Automation, then on Connections.

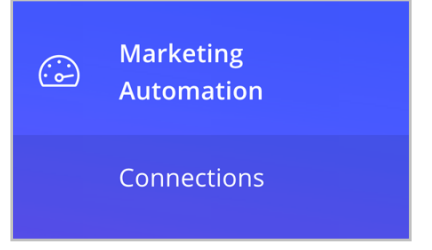

2. Enter a name and a description for this connection.

(Tip: Use the same name or description as your FotoScript Design so that you can quickly find it)

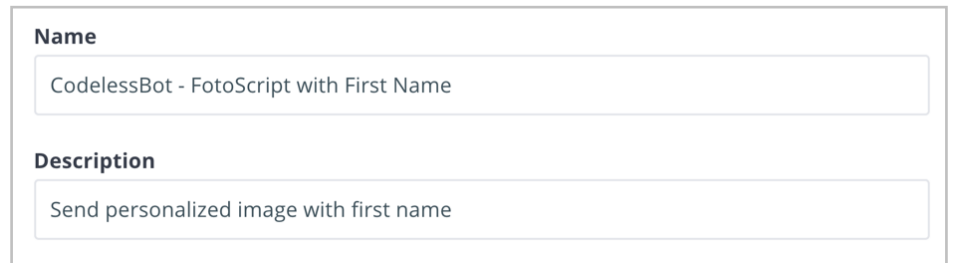

3. For the Connection Type, select "Send contact data whenever a widget is reached".

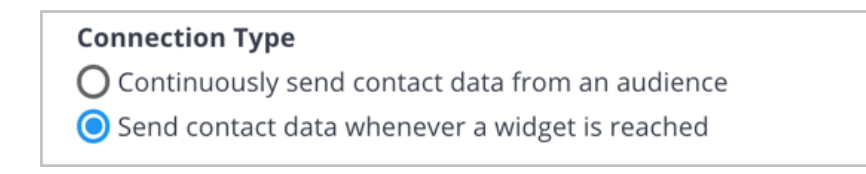

4. Copy the URL and paste it into your connection. Replace the placeholder "123" with your

CodelessBot Access and Secret Key

https://api.codelessbot.com/v1/mobilemonkey/photo/send?accesskey=**123**&secretkey=**123**

5. Make sure POST is selected for the Request type.

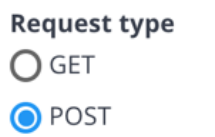

6. Now we need to enter your FotoScript Design ID. Click on "Add Static Parameter" and then enter "cbot\_design\_id" under name.

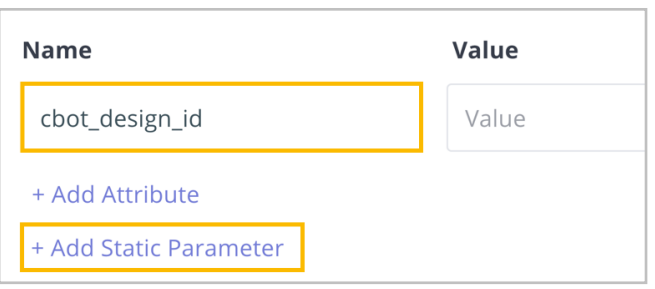

7. For the value, enter the Design ID that's found in Step 3 of the setup tab in CodelessBot.

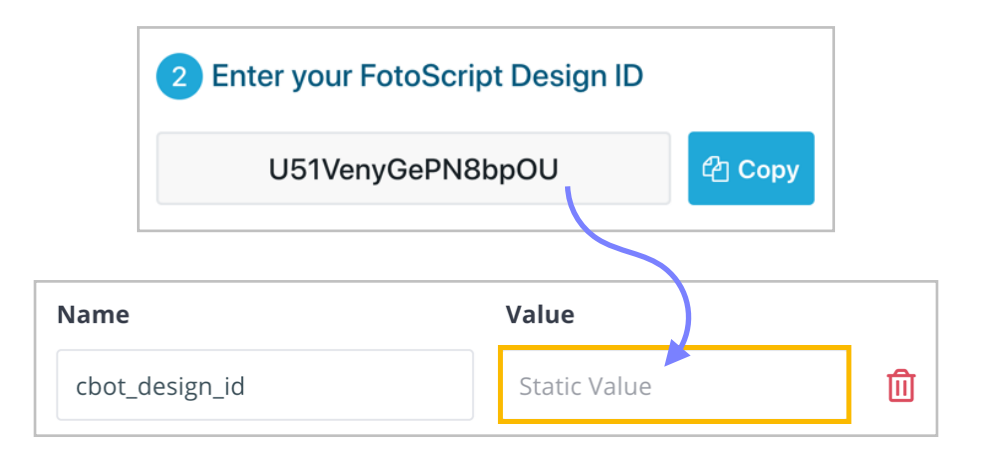

8. Other than sending the Design ID, you'll need to send **all** attributes you used in your FotoScript Design (eg. first\_name). To do this, click on "Add Attribute".

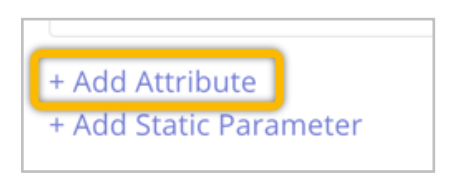

9. Copy each attribute from the FotoScript Setup tab (in CodelessBot) and paste it under the name column in Mobile Monkey.

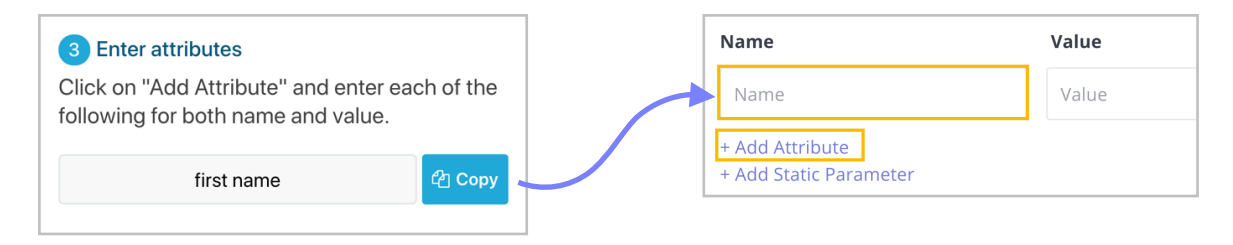

Note: Names **are** case-sensitive so use the copy feature to make sure that they match.

- 10. For **each** attribute name, **select** the matching MobileMonkey attribute from the dropdown options. (Be sure to **select** them from the list. Do not type in the values)
- 11. Select "Messenger JSON to Display"
- 12. Now that you setup the Connection, scroll up to the top of this page and change the status to "active"

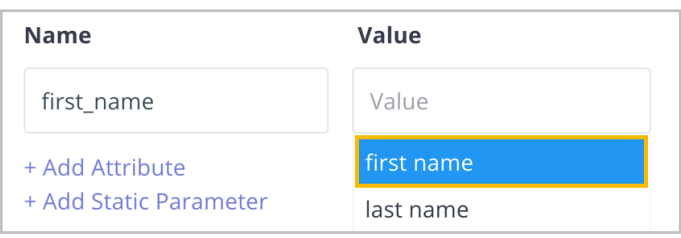

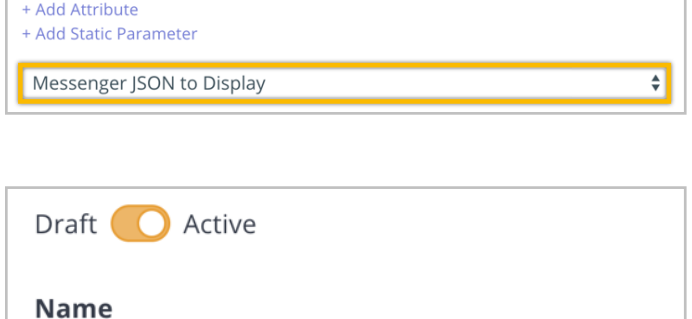

### **Step C - Add Connection to your Dialogue**

- 1. Next, navigate to your Bot Dialogues.
- 2. Open the dialogue where you want to send a personalized image (or create a new dialogue)
- 3. At the bottom, click on "Add Widget"
- 4. Then click on "Zap Connection"

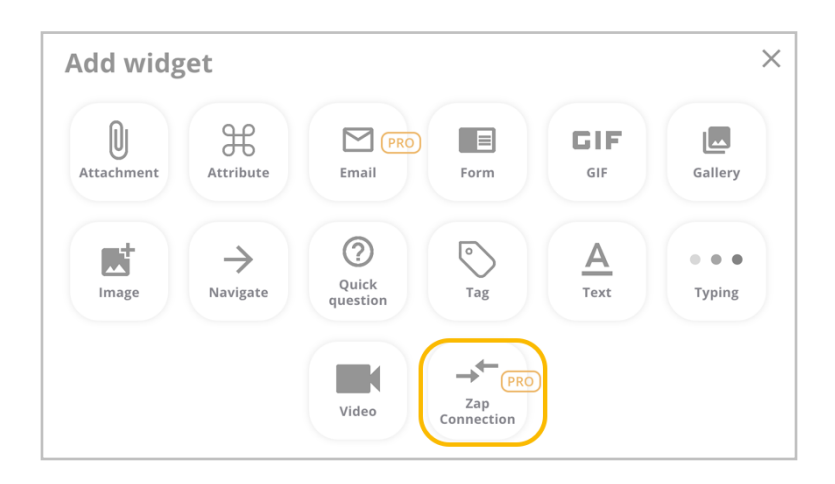

- 5. Select your FotoScript connection from the dropdown list
- 6. You can test this dialogue, by clicking on "Test Dialogue" button on the right-hand side.

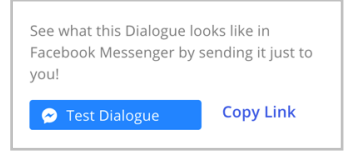

 $+$  Add widget

If you setup everything correctly, you will see a personalized image with your first name attribute!

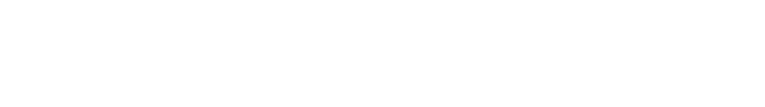